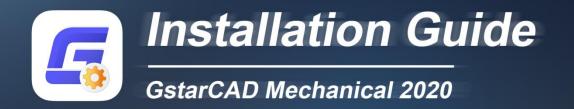

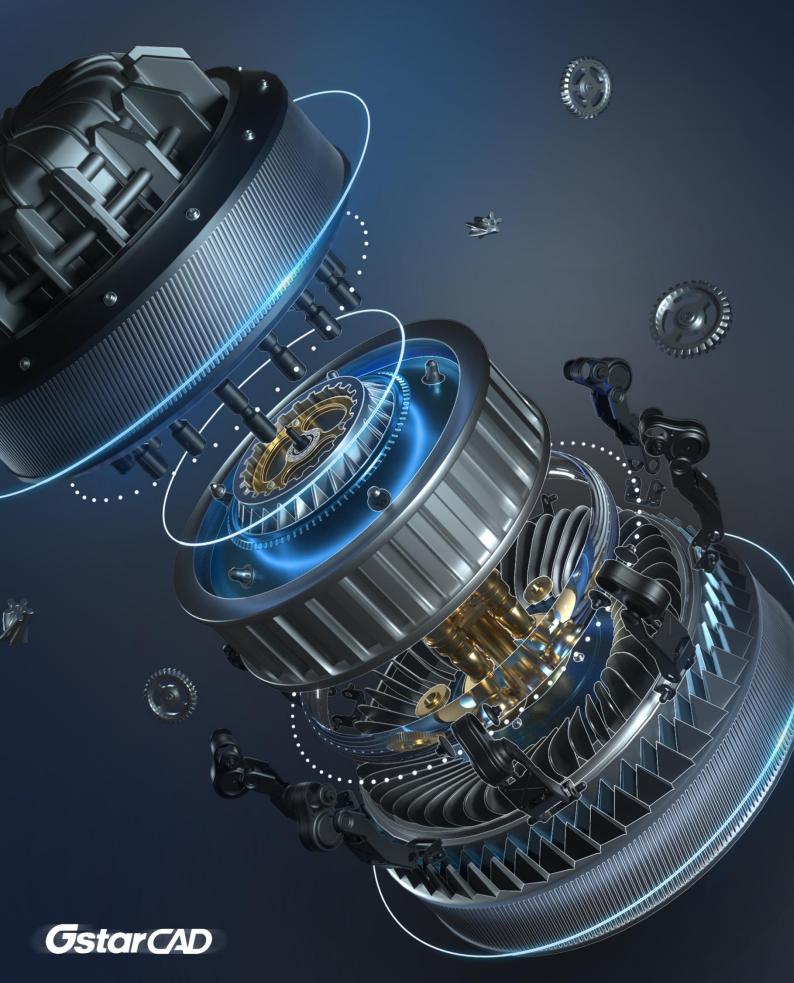

## GstarCAD Mechanical 2020 Installation Guide

Users can visit www.gstarcad.net to download GstarCAD Mechanical 2020 to your computer or server.

GstarCAD Mechanical 2020 Install Wizard will guide the user to install the software in the operating system completely and successfully.

## Please follow the steps below to install GstarCAD Mechanical 2020:

1. Double click or right click to run as administrator the executable file downloaded.

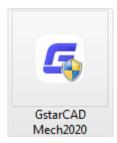

2. The "GstarCAD Mechanical Install Wizard" will pop up. In "License agreement" dialog box, if you agree with the license agreement, check "I accept the terms of the license agreement" and click the "Next" button to continue.

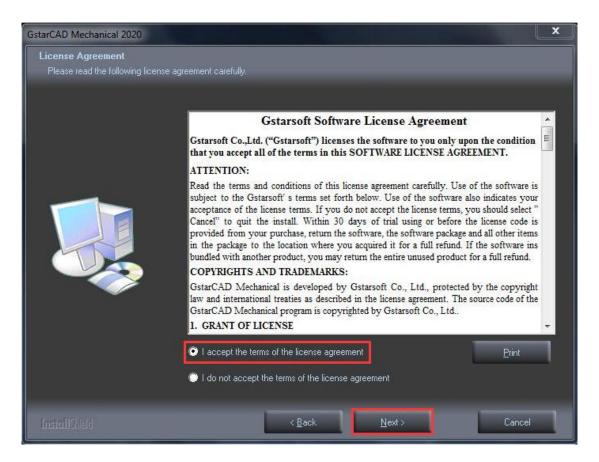

3. In "Select Features" dialog box, you can keep the checked features by default to get a successful installation. Click Browse and choose the destination folder where setup will install the files. Then click "Next" button.

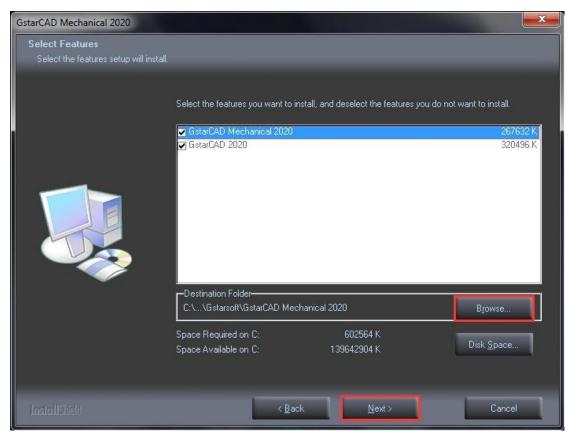

4. In "Select Program Folder" dialog box, click the "Next" button to continue.

| GstarCAD Mechanical 2020                                 |                                                                                                    | x   |
|----------------------------------------------------------|----------------------------------------------------------------------------------------------------|-----|
| Select Program Folder<br>Please select a program folder. |                                                                                                    |     |
|                                                          | Setup will add program icons to the Program Folder listed below. You may type a new folder na<br>or select one from the existing folders list. Click Next to continue.<br>Program Folder:<br>Starsoft/GistarCAD Mechanical 2020<br>Existing Folders:<br>Foxmail<br>Games<br>GistarCAD 2012 EX Professional<br>GistarCAD 2012 EX Professional<br>GistarCAD NetWork License Manager<br>GistarSoft<br>Java<br>Java Development Kit<br>Justinmind<br>Maintenance<br>Microsoft Office<br>Mindjet MindManager 15<br>NVIDIA Corporation | me, |
| InstallShield                                            | < <u>B</u> ack <u>N</u> ext > Cancel                                                                                                    | 1   |

5. Then you just need to wait for a few minutes for the **Overall Progress**.

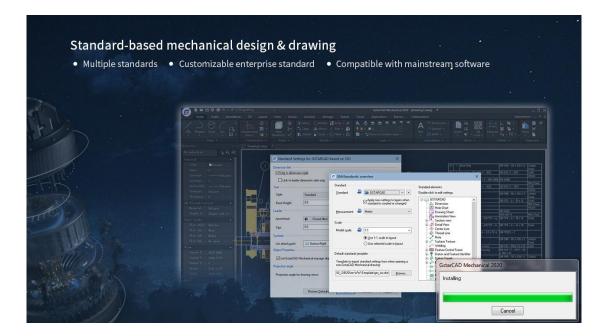

6. Then "GstarCAD Mechanical Installation Wizard Complete" dialog box will pop up. Click "Finish" button to finish GstarCAD Mechanical 2020 installation.

| GstarCAD Mechanical 2020 | nterorise standard                                                                                                    |
|--------------------------|----------------------------------------------------------------------------------------------------|
|                          | InstallShield Wizard Complete<br>The InstallShield Wizard has successfully installed GstarCAD Mechanical 2020. Click Finish to exit<br>the wizard. |
|                          |                                                                                                    |
| InstallSiteId            | < Back Finish Cancel                                                                                                    |

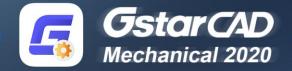

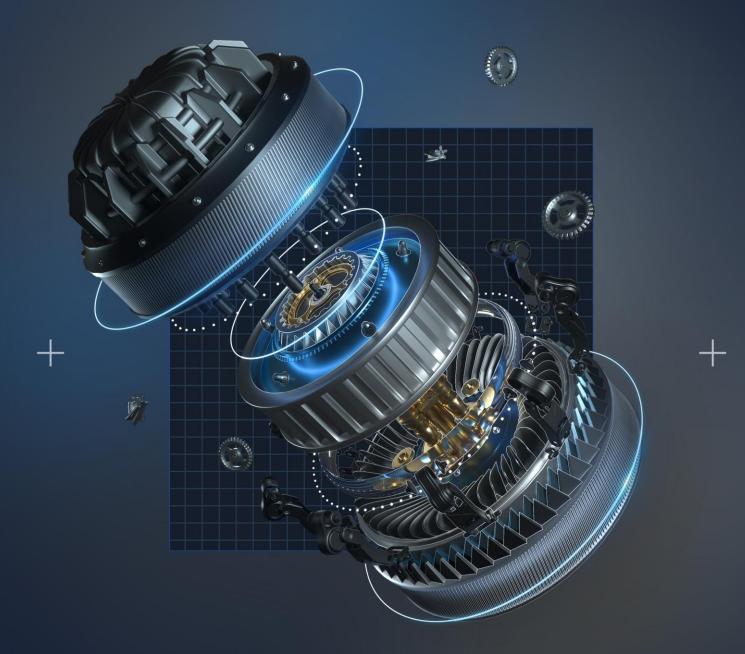

https://www.gstarcad.net/mechanical/

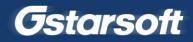